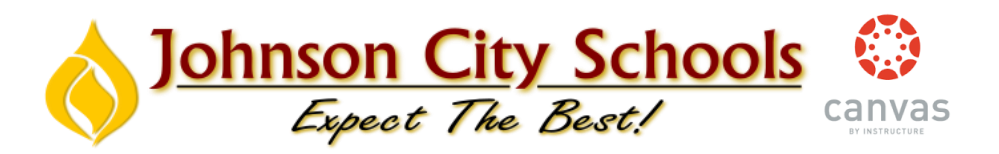

## **Using "BrainPop" in Canvas**

**You can incorporate BrainPop resources directly into a Canvas assignment. This is done through the use of an "External Tool".** 

**You will have to create a "Class Code" the first time you use the "External Tool" to embed a BrainPop resource in Canvas. Your students will need this "Class Code" the first time they log into BrainPop through Canvas. It will then automatically link their Canvas account to your teacher BrainPop Class (where quiz grades will be recorded).** 

Create a new assignment in Canvas and give the assignment a name. You will then set the due date and check "off" the "Import Grades to SIS" box. You will then scroll to the "Submission Type" dropdown. You will click and choose "External Tool":

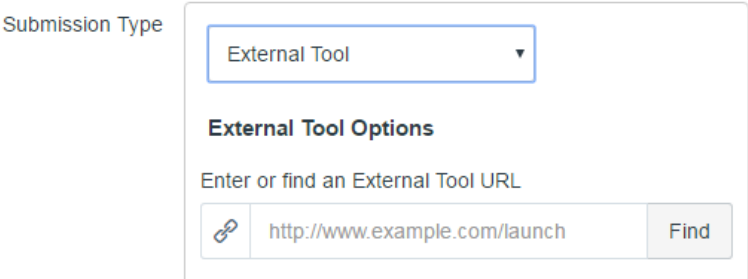

You will then click on "Find" and you will see "BrainPop" as a choice and you will click "Select" to link BrainPop to this assignment. Determine your due date and click "Save and Publish":

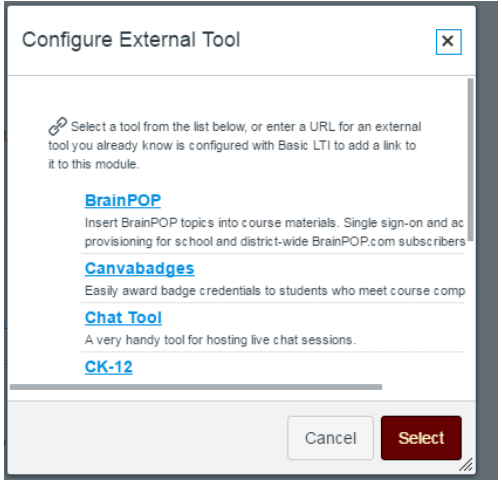

You will now notice that a searchable BrainPop menu has appeared. You may search for a topic or you browse the categories. When you find a BrainPop resource you want to embed, click on it and you will receive a *"Success! This BrainPop resource has been selected"* message.

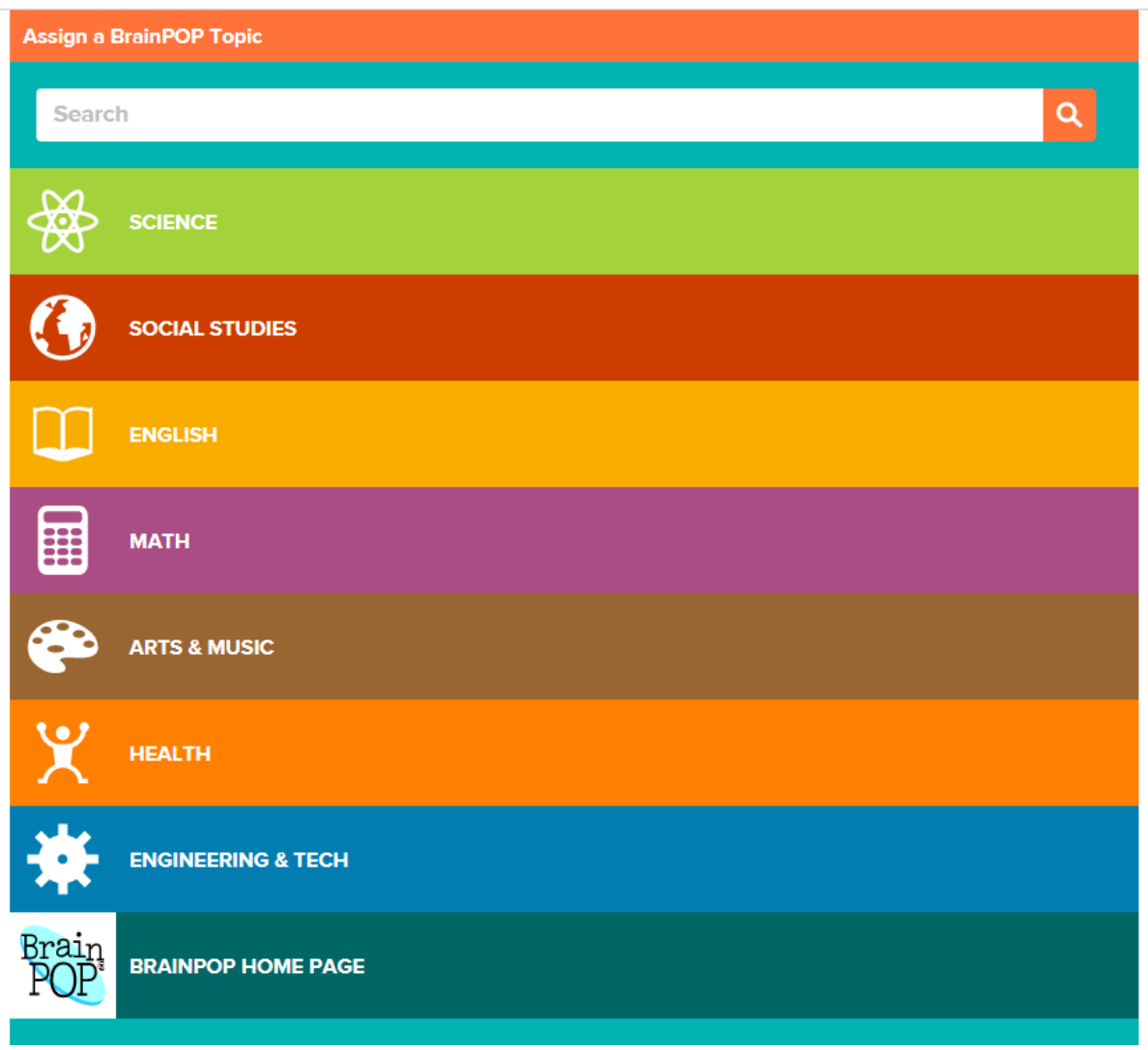

*If it is your FIRST time embedding BrainPop,* it will ask you to link your account to Canvas and create a "Class Code" for each class of students. The following pages detail how to complete this process. You only have to do this **ONE TIME**.

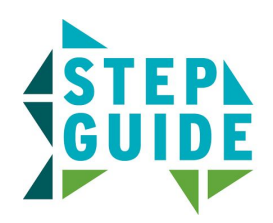

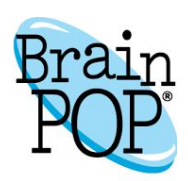

## **LTI Integration with BrainPOP**

This step guide illustrates the procedure for integrating BrainPOP with a school LMS using LTI integration. This provides your students and teachers the convenience of Single Sign On (SSO) and auto creation of individual My BrainPOP accounts. These accounts provide students with the ability to submit BrainPOP activities to their teacher, and for teachers to track student progress and create quizzes with the Mixer.

The LTI tool can also be set up at the district-level for district-wide subscribers, but the teachers will have to enter the school's unique BrainPOP Educator code the first time they use the integration to activate the special features of My BrainPOP.

If you have any questions along the way, please contact **lti@brainpop.com**.

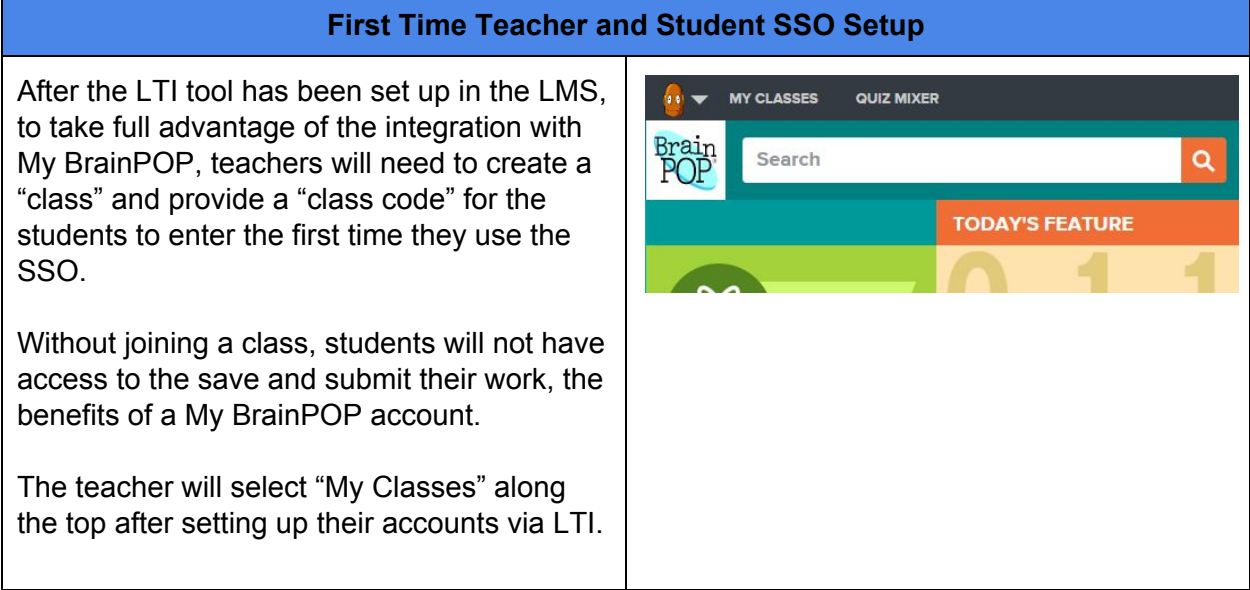

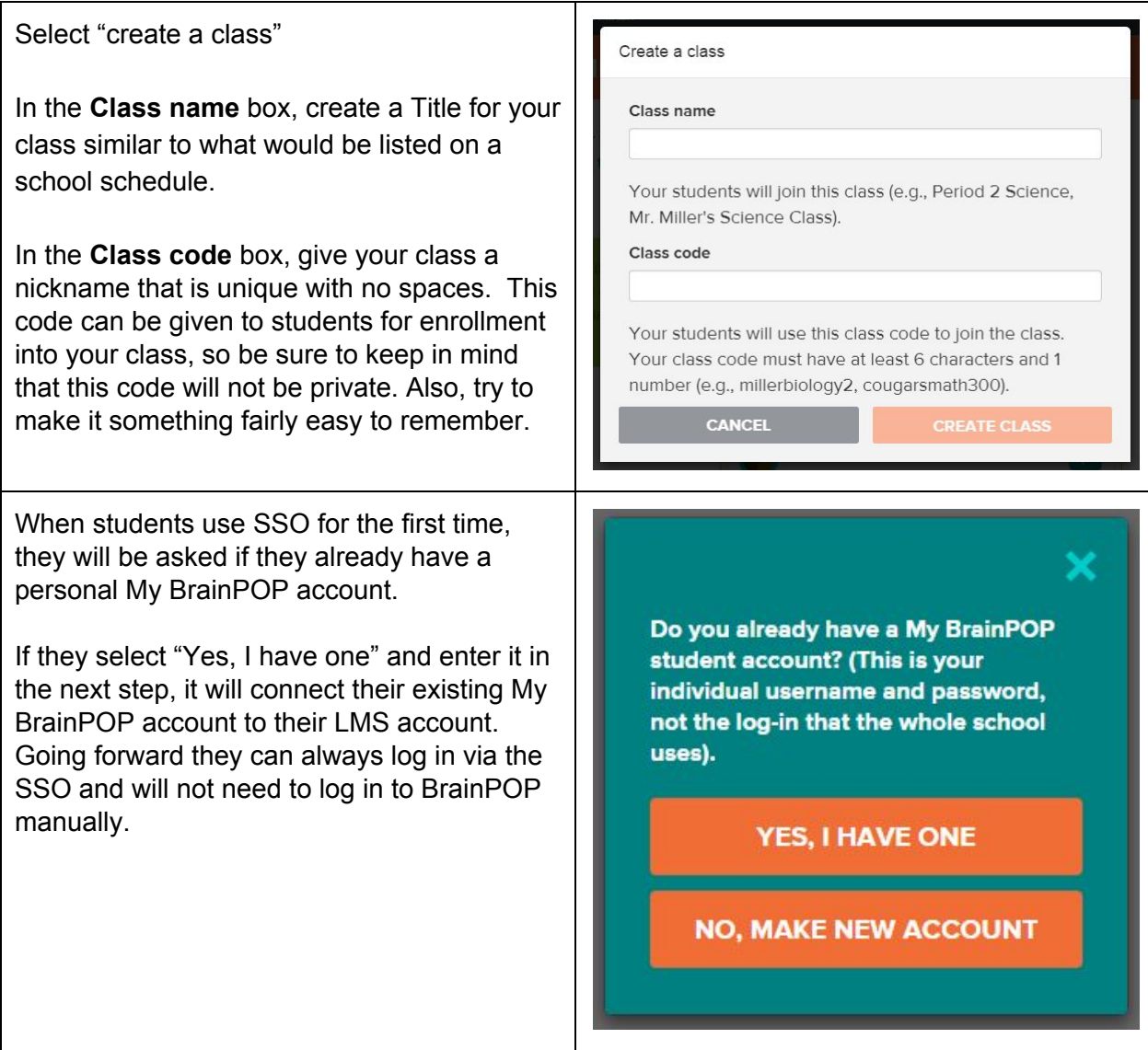

If they select "No, make new account" they will be prompted for a class code from their teacher. If they don't have a code yet, they can click "I don't have a code" to be logged in generically in the meantime.

Once a valid class code is entered a My BrainPOP student account will be created and linked to their LTI ID.

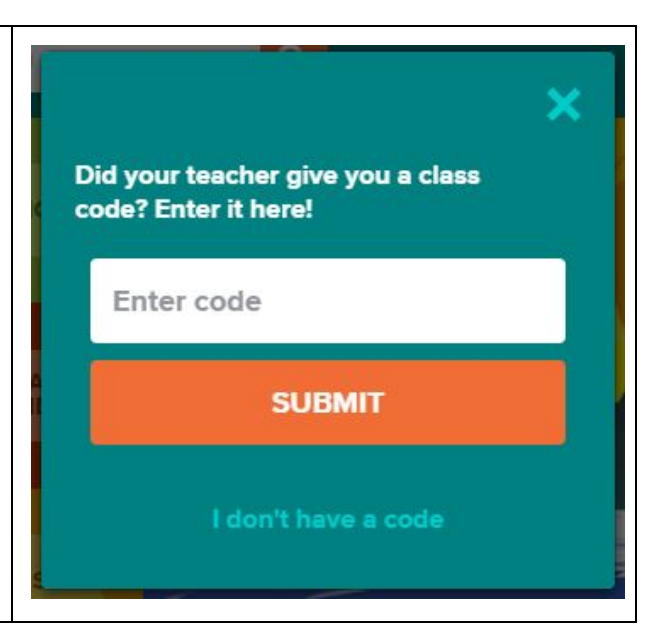

© 19992015 BrainPOP and Related companies. All rights reserved. BrainPOP is a registered trademark of FWD Media Inc. d/b/a BrainPOP. For the full list of trademarks referenced on this page, please visit [www.brainpop.com/trademarks.](http://www.brainpop.com/trademarks)